## UNICLA *G* EDUCACIÓN

### **Manual** de Usuario **UNICLAnet Estudiante**

**unicladistancia**.unicla.edu.mx/

### **Contenido**

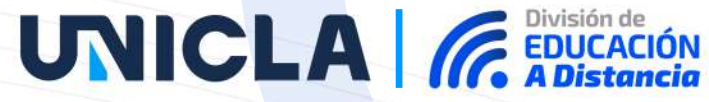

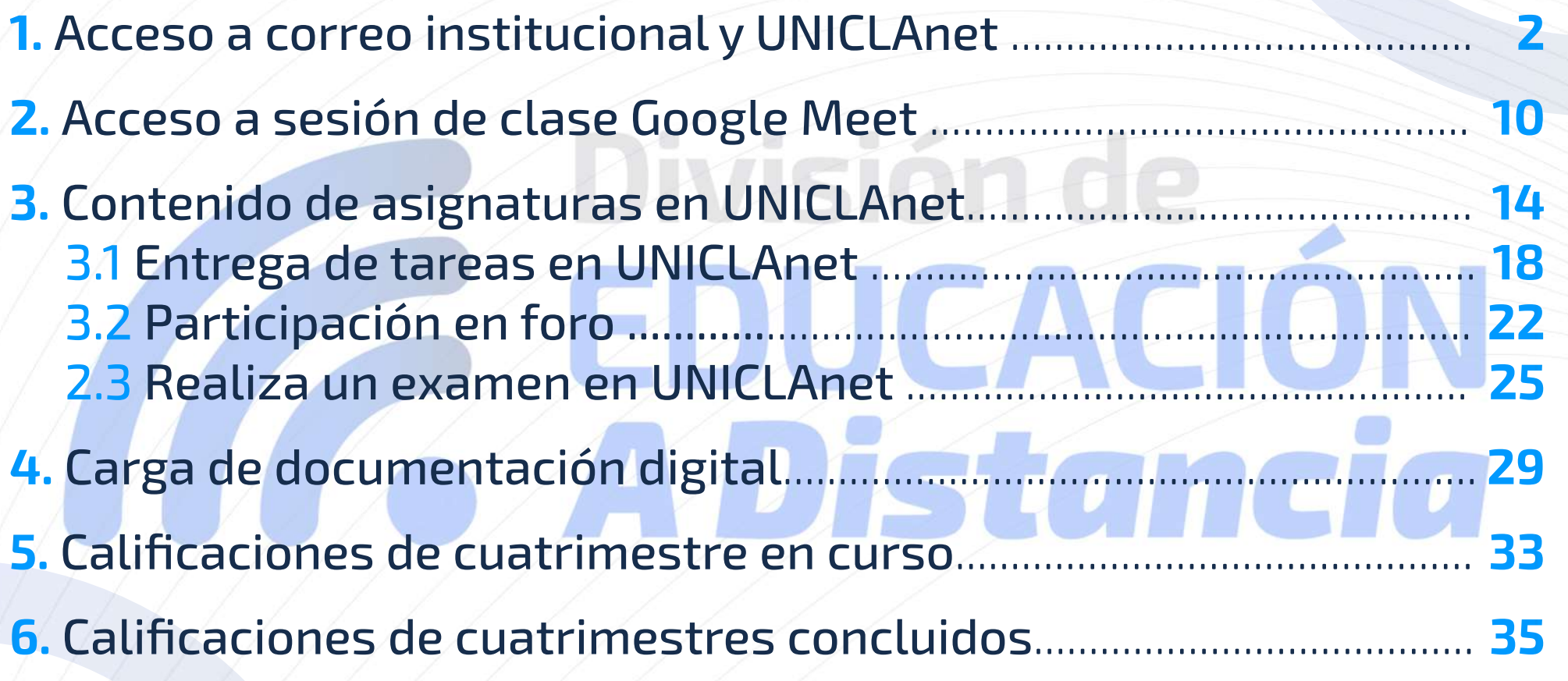

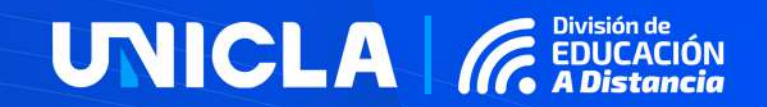

### 1.ACCESOA **CORREOINSTITUCIONALY UNICLANET**

**unicladistancia**.unicla.edu.mx/

#### 1. ACCESO A CORREO INSTITUCIONAL Y UNICLANET

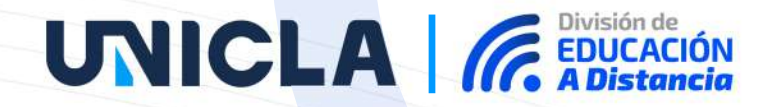

1. En tu computadora abre un navegador de internet (De preferencia Google Chrome)

2. En la parte superior derecha se encuentra un círculo que se refiere al perfil, este puede ser una foto personal, un logo o una imagen, una vez que lo localices da clic en él.

Google  $\equiv$   $\Box$ Gmail

unicladistancia.unicla.edu.mx/

#### 1. ACCESO A CORREO INSTITUCIONAL Y UNICLANET

### **UNICLA** *GEDUCACIÓN*

3. Se desplegará el siguiente recuadro, aquí se muestran las distintas cuentas de correo que tienes registradas en tu computadora. Localiza la opción "Añadir" y da clic en ella.

4. En la siguiente ventana selecciona la opción "Iniciar sesión".

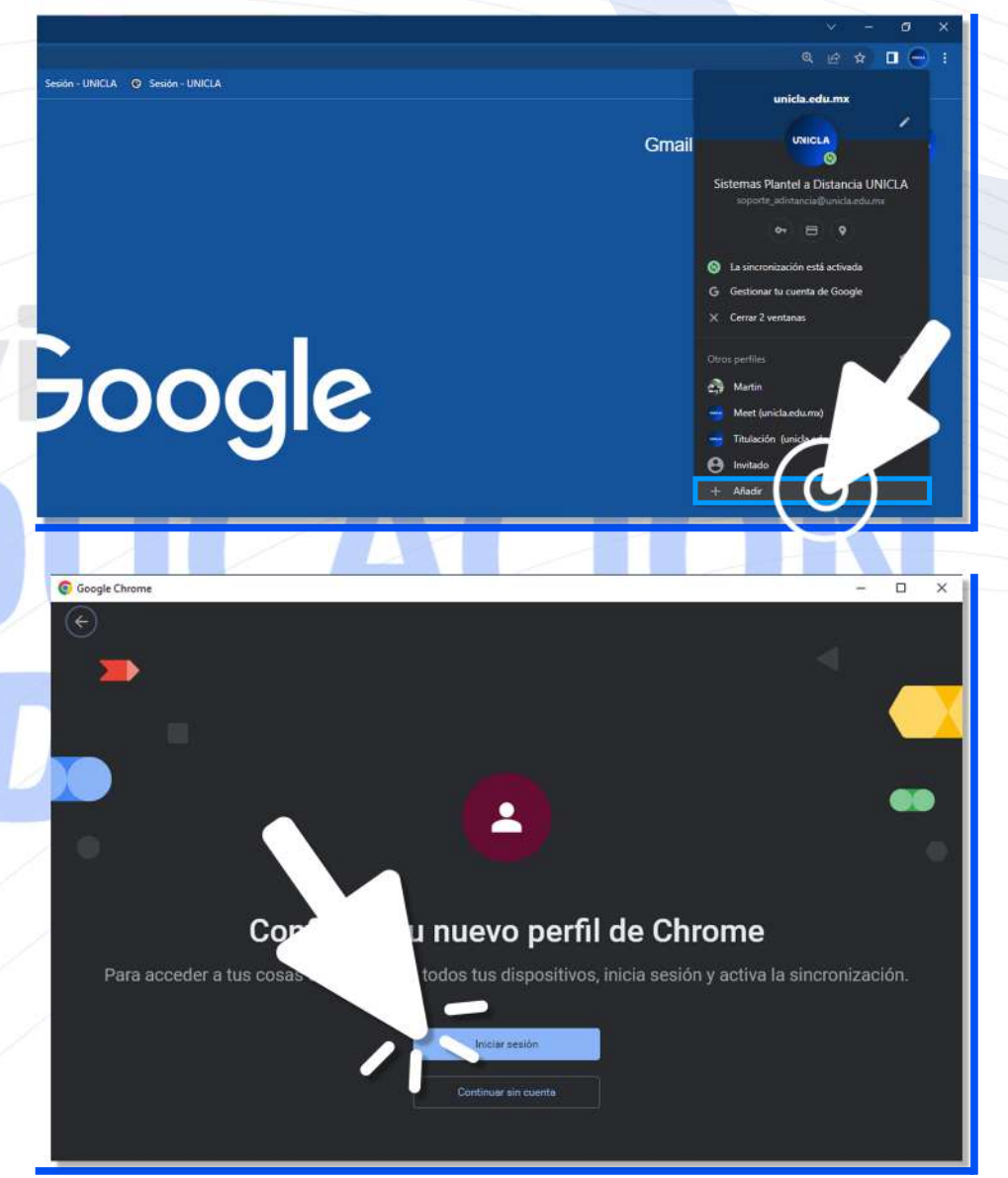

#### 1.ACCESOA**CORREOINSTITUCIONALYUNICLANET**

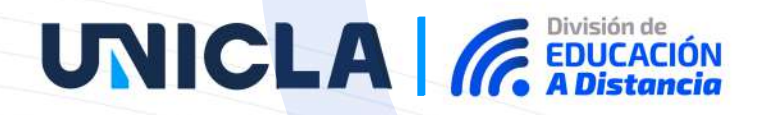

**5.** Escribe tu correo electrónico institucional, recuerda que este se compone de la siguiente manera: **matrícula**+**@unicla.edu.mx**. A continuación, se muestra un ejemplo, una vez lo captures da clic en "**Siguiente**" :

**6.** Introduce la contraseña que se te proporcionó, cuando la ingreses se mostrará con puntos, si requieres visualizarla marca el recuadro que está señalado. Da clic en "**Siguiente**".

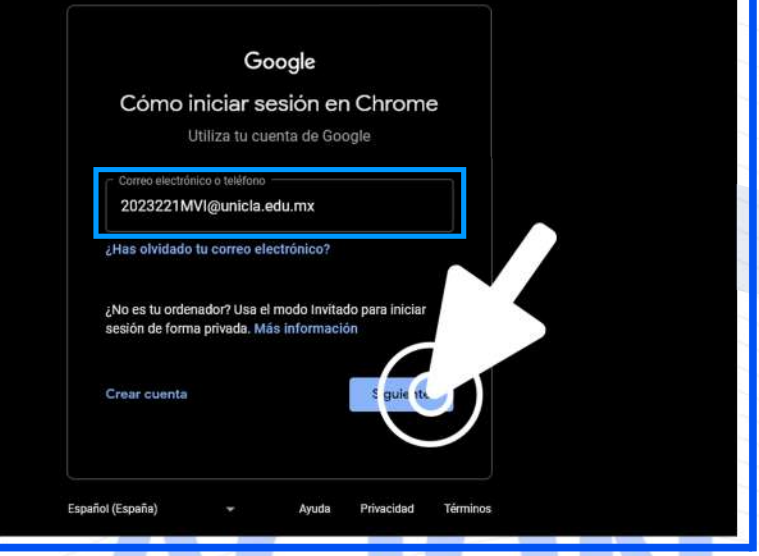

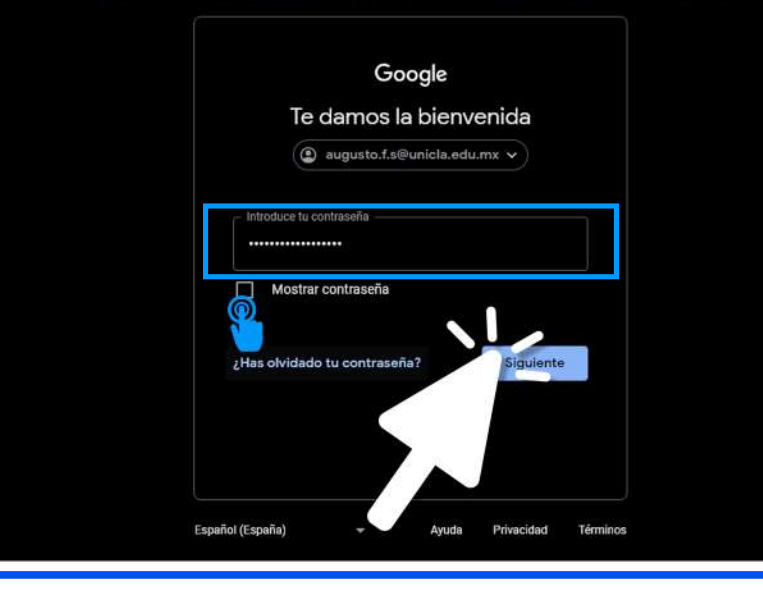

#### 1. ACCESO A CORREO INSTITUCIONAL Y UNICLANET

### **UNICLA** *GEDUCACIÓN*

### 7. Presiona el botón "Siguiente".

Te damos la bienvenida a tu nuevo perfil

8. Si estás accediendo a tu correo desde una computadora personal da clic en la opción "Si, acepto", en caso de que sea desde una computadora pública (ciber o prestada) selecciona el botón "No, gracias".

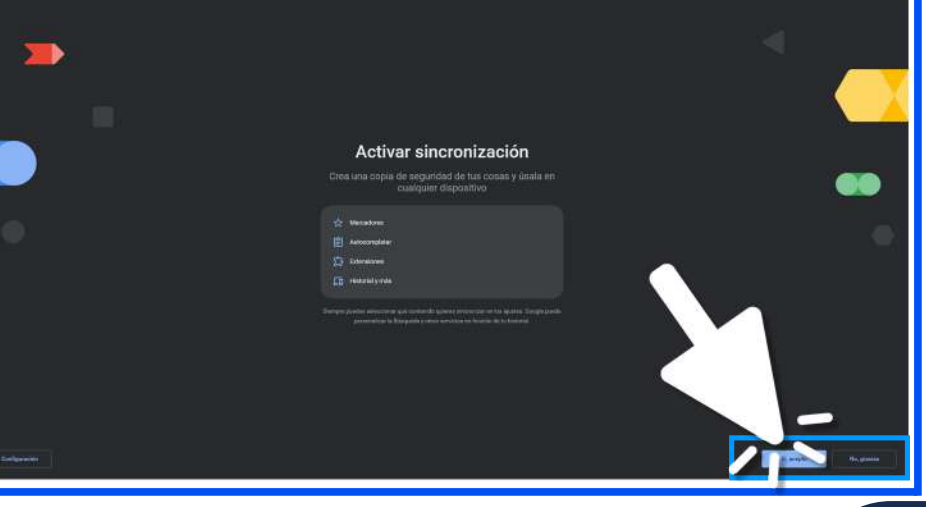

#### 1. ACCESO A CORREO INSTITUCIONAL Y UNICLANET

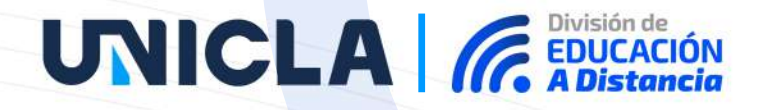

Imágenes

9. Listo, ya estás dentro de tu cuenta. Para acceder a tu bandeja de entrada de tu correo ubica la palabra "Gmail" y da clic en ella.

10. Visualizarás los mensajes que han llegado a tu correo al igual de las distintas opciones que ofrece para administrar tu e-mail institucional.

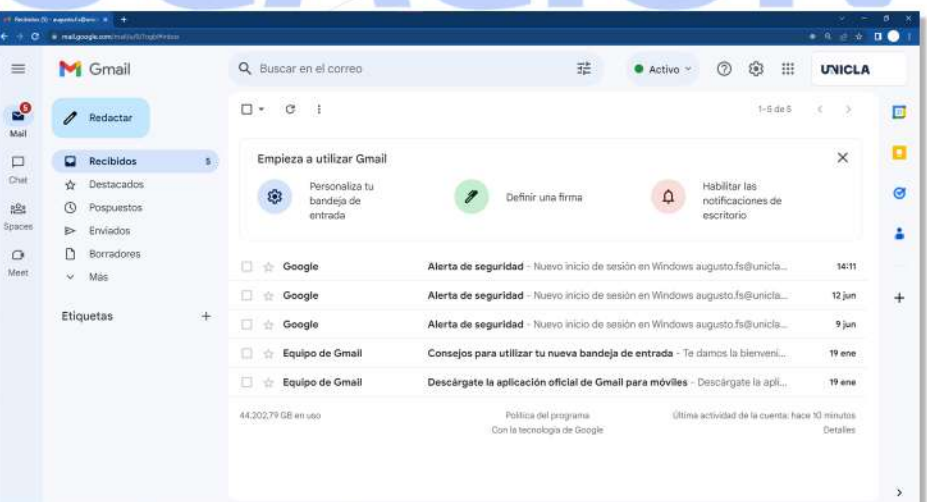

#### 1.ACCESOA**CORREOINSTITUCIONALYUNICLANET**

### **UNICLA** *C* EDUCACIÓN

**11.** Para acceder a UNICLAnet Estudiante abre una pestaña nueva en tu navegador dando clic en el símbolo "+" que se encuentra en la parte superior a un costado de la pestaña que tienes abierta.

**12.** En la parte superior se encuentra la barra de búsqueda, ahí coloca el siguiente enlace para acceder a **UNICLAnet** y presiona la tecla "Enter": **https://estudiantes-uniclanet.unicla. edu.mx/**

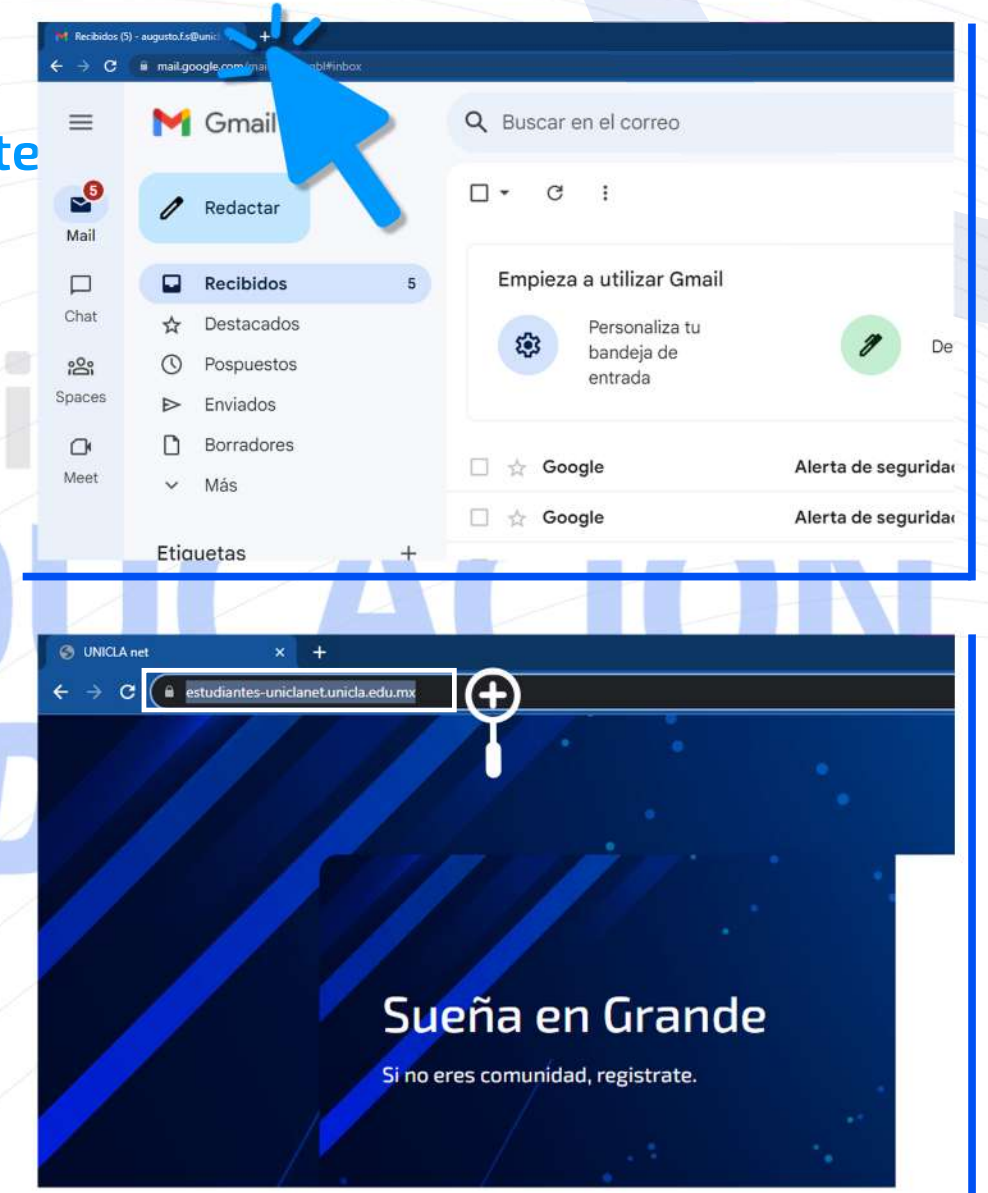

#### 1. ACCESO A CORREO INSTITUCIONAL Y UNICLANET

### **UNICLA** *C* EDUCACIÓN

13. Ingresa el usuario (recuerda que tu usuario siempre será tu Matrícula) y contraseña que se te proporcionó a tu correo personal. Da clic en "Acceso" cuando estés listo(a).

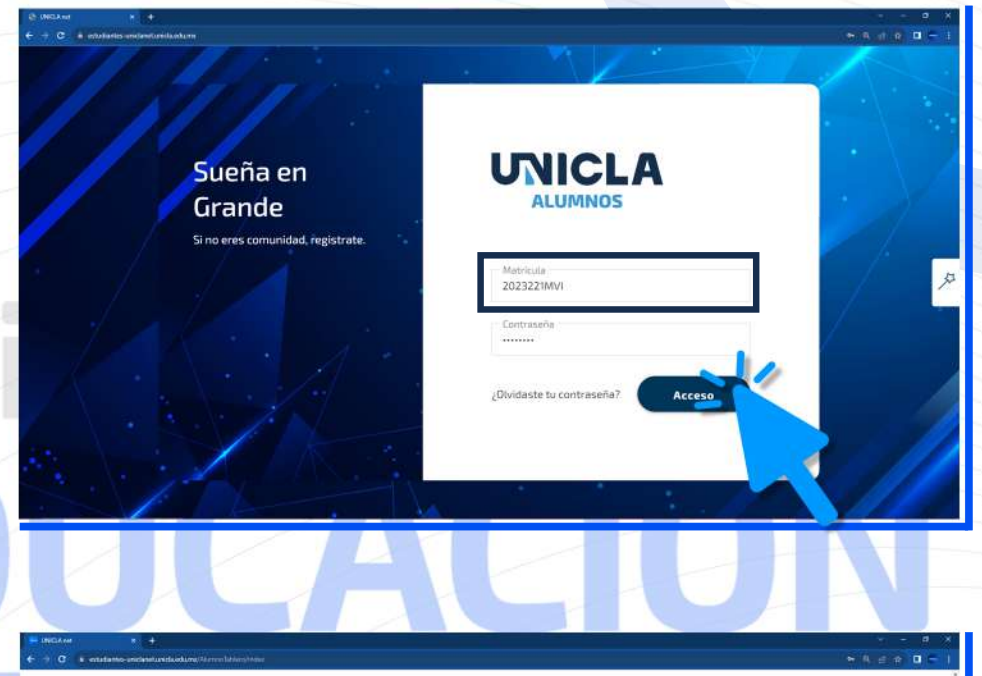

14. Listo ya te encuentras dentro de tu perfil estudiantil en UNICLAnet, donde podrás acceder a todas tus salas de clase de forma virtual.

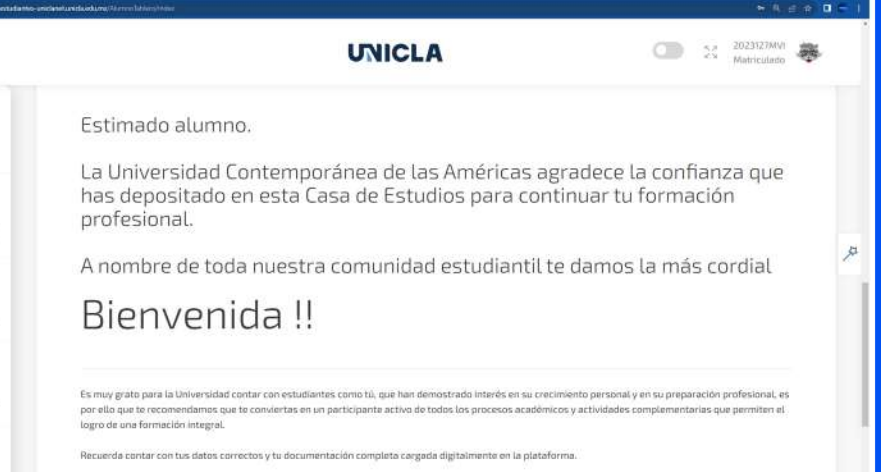

娿

Tabler

 $\begin{tabular}{|c|c|} \hline \quad \quad & \quad \quad & \quad \quad \\ \hline \quad \quad & \quad \quad & \quad \quad \\ \hline \end{tabular}$ 

Bibliotecz

Ų

Campus Vir

 $\Box$ 

Control Esc

ć

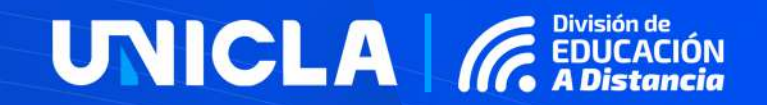

# **SESIÓN DE CLASE GOOGLE MEET**

unicladistancia.unicla.edu.mx/

#### 2. ACCESO A SESIÓN DE CLASE GOOGLE MEET

### **UNICLA** *GEDUCACIÓN*

1. Una vez que estés dentro de tu perfil **UNICLAnet Estudiante te aparecerá la** siguiente pantalla principal con un menú de opciones en el costado izquierdo.

2. En el menú selecciona la opción "Campus Virtual", se habilitará una pestaña a un costado con distintas opciones, elige la opción "Salas de Clase".

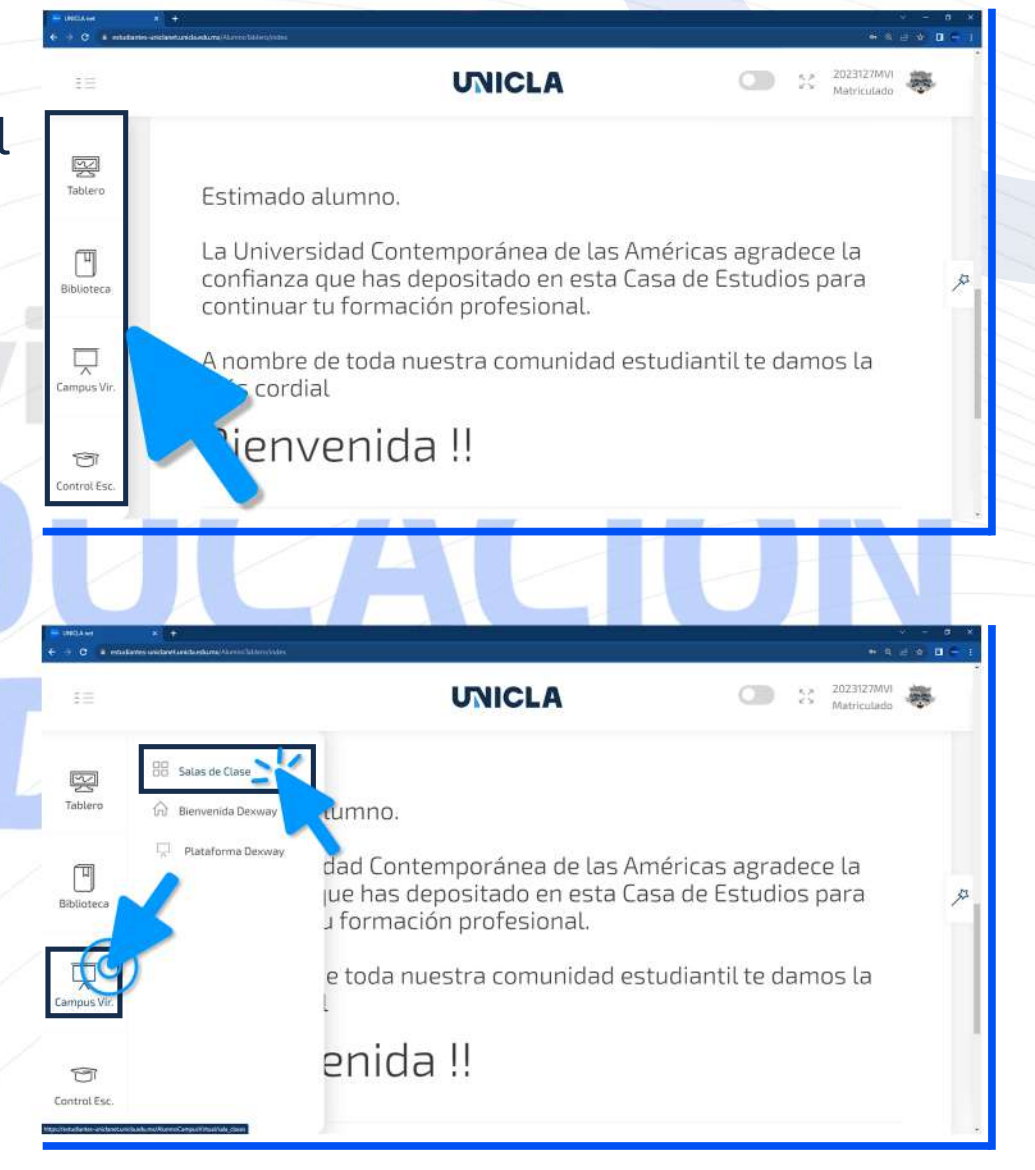

#### 2.ACCESOA**SESIÓNDECLASEGOOGLEMEET**

**UNICLA** *GEDUCACIÓN* 

 $87.7$ 

**12**

**3.** Te aparecerán la (s) materia (s) que estáscursando,da**clicsobrelamateria** enlaquetengas**sesióndeclase**para acceder a la videollamada.

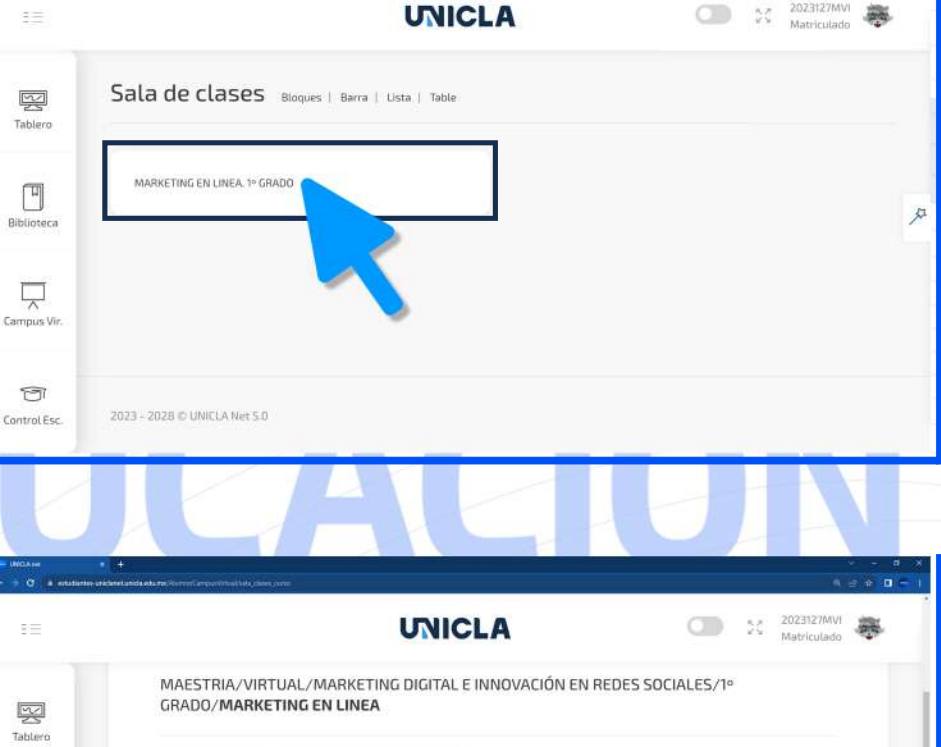

4. Visualizarás el contenido de la materia, ubica el botón de contorno colorverdellamado"**Saladeclase**" y da clic sobre él.

Sala de e Sala dinámica Grabacion O. Biblioteca UNIDAD<sub>1</sub> Ų Campus V MARKETING MODERNO ū Consulta este documento antes de la siguiente sesión de clase, nos ayudará a comprender Control Esc

#### 2.ACCESOA**SESIÓNDECLASEGOOGLEMEET**

**5.** En una pestaña nueva cargará la videollamada, para poder unirte es necesario que estés **accediendocontucorreoinstitucional**delo contrario no podrás ingresar a la clase. En la parte superior derecha corrobora que esté escrito tu correo(matrícula+@unicla.edu.mx), en caso de que sea otro correo el que aparezca, da clic en cambiar de cuenta e ingresa los datos de acceso a tu correo institucional.

Una vez estés listo (a) da clic en el botón "Unirme **ahora**".

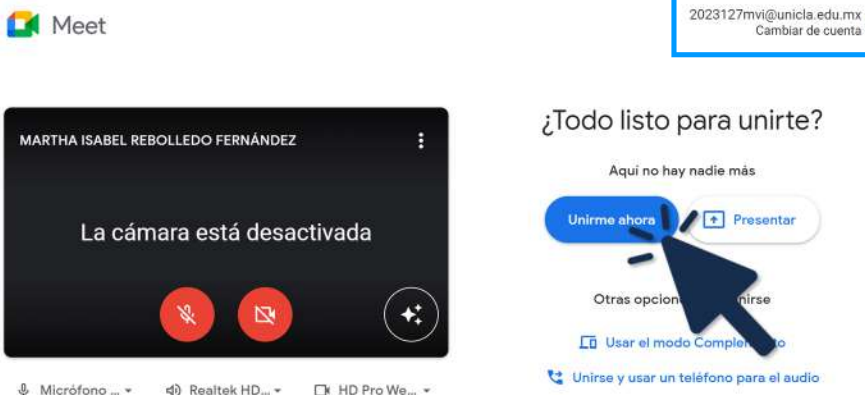

**6.** Listo, ya te encuentras dentro de tu**sesióndeclase**en**GoogleMeet**.

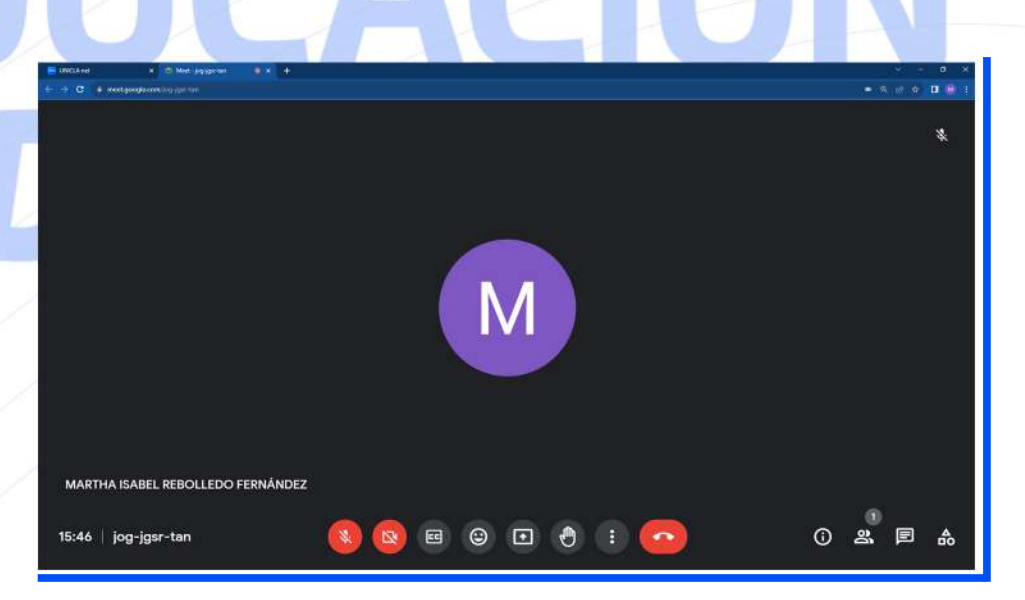

#### **unicladistancia**.unicla.edu.mx/

**13**

### UNICLA GEN

Cambiar de cuen

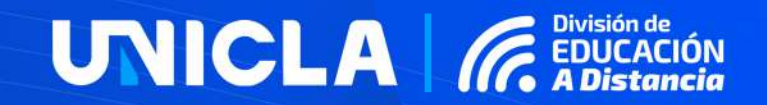

### 3. CONTENIDO DE **ASIGNATURAS EN UNICLANET**

unicladistancia.unicla.edu.mx/

#### 3. CONTENIDO DE ASIGNATURAS EN UNICLANET

### **UNICLA GEDUCACIÓN**

1. Una vez que estés dentro de tu perfil **UNICLAnet Estudiante te aparecerá la** siguiente pantalla principal con un menú de opciones en el costado izquierdo.

2. En el menú selecciona la opción "Campus Virtual", se habilitará una pestaña a un costado con distintas opciones, elige la opción "Salas de Clase".

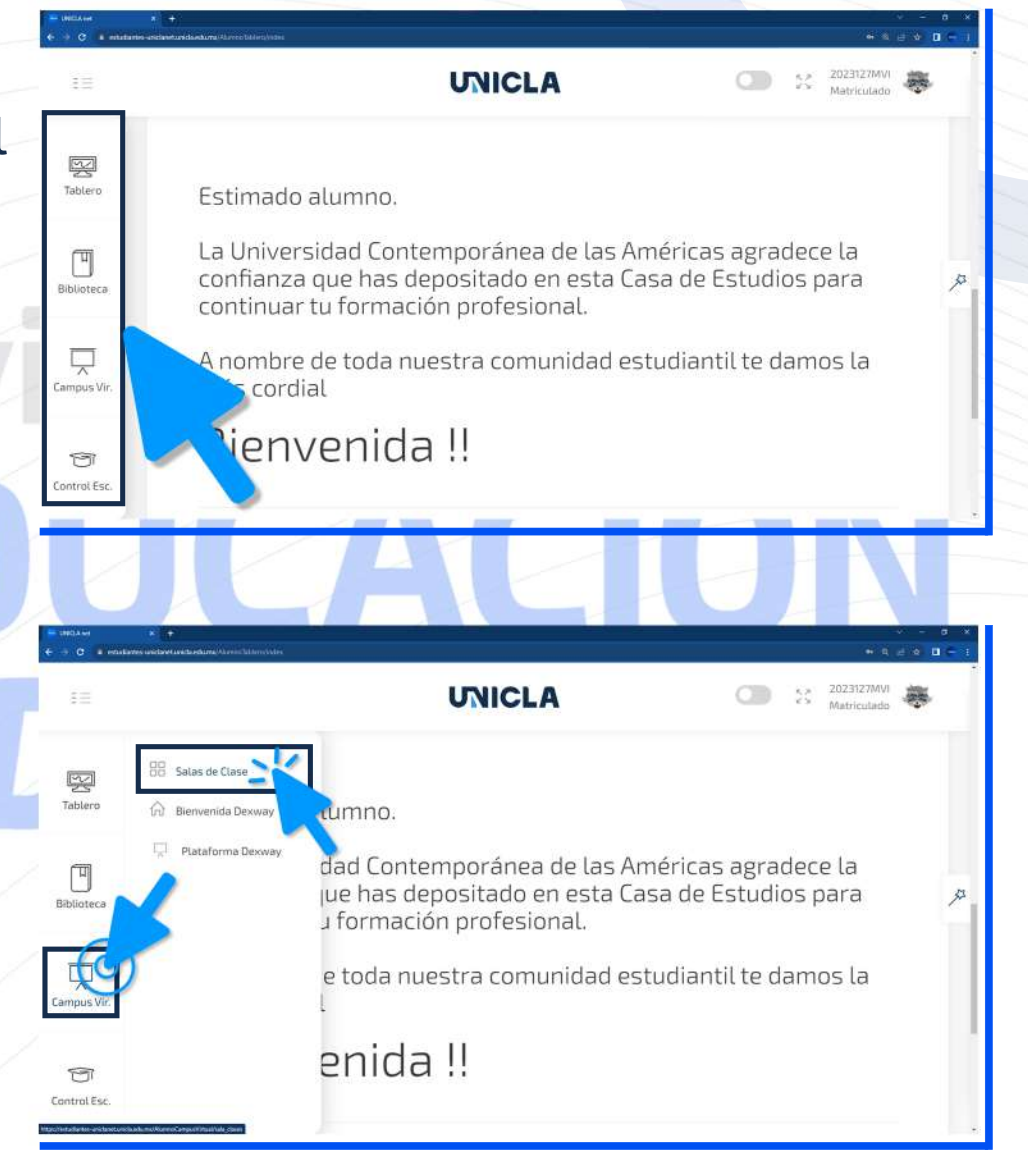

#### 3. CONTENIDO DE ASIGNATURAS EN UNICLANET

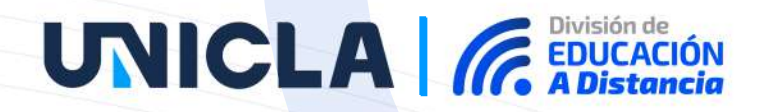

 $\frac{R}{N}$  2023127MVI

Œ

3. Te aparecerán la (s) materia (s) que estás cursando, da clic sobre la materia para consultar su contenido.

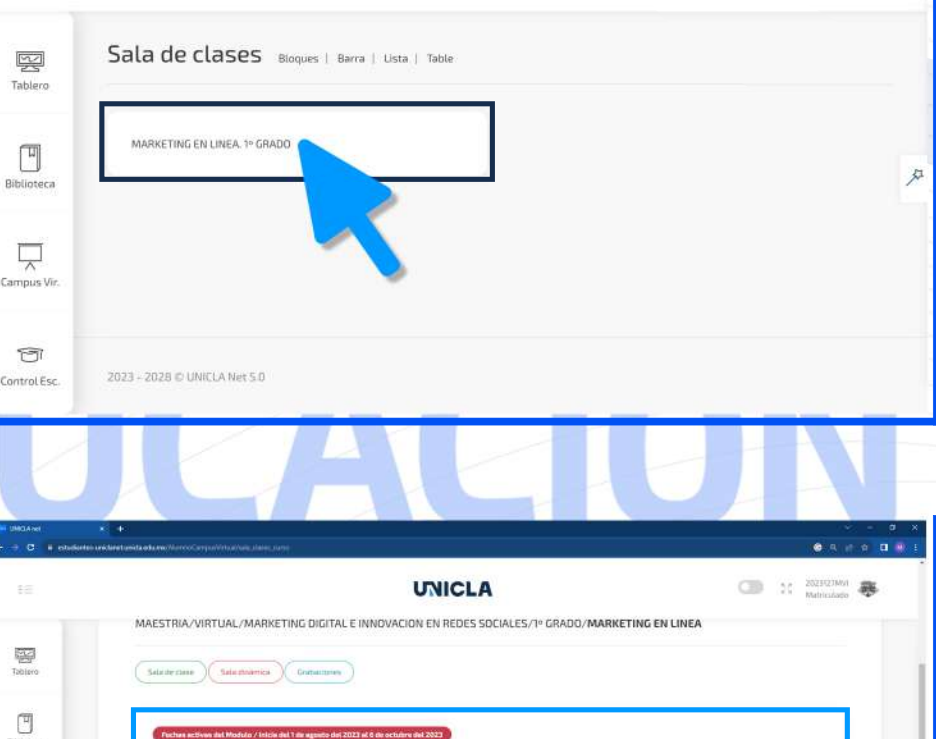

**UNICLA** 

4. Si nos desplazamos en la página podremos observar el contenido de la asignatura.

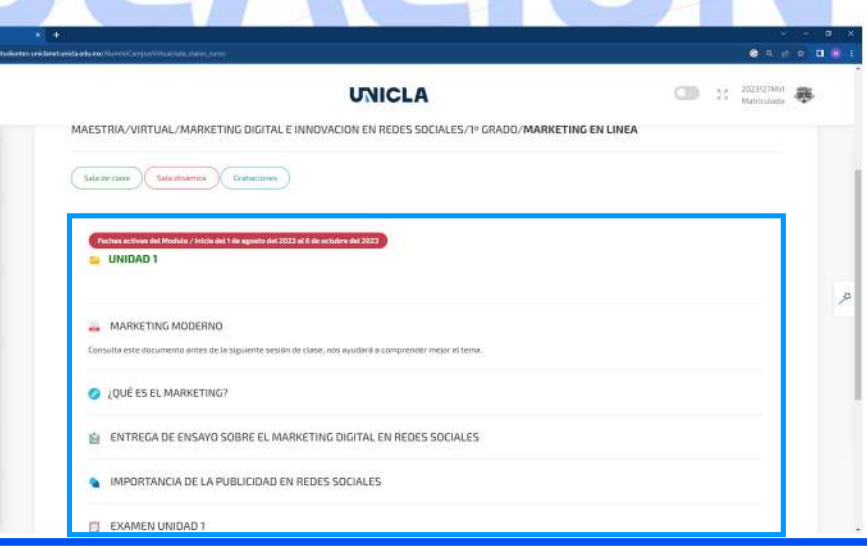

戸

西

ıś

Es importante que identifiques los siguienes íconos, cada uno se refiere a una función en el contenido de la asignatura:

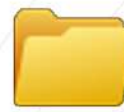

Carpeta: Aquí se aloja contenido de la asignatura específico definido por el docente, por ejemplo: UNIDAD 1.

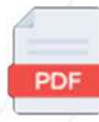

**Documento PDF:** Al dar clic en el título que contenga este ícono podrás visualizar un documento PDF que ha sido cargado por el docente.

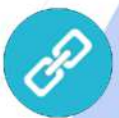

**Enlace:** Esta función permite que el docente pueda compartirte algún link de una página web de interés relacionada a la asignatura cursada.

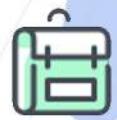

Entrega de tarea: Cuando visualices este ícono, se refiere a que dentro de este espacio deberás cargar una tarea o actividad que ha sido solicitada por tu docente.

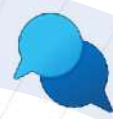

**Foro:** En este espacio podrás compartir y debatir tus ideas sobre algún tema definido con tus compañeros y docente.

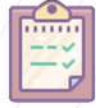

**Examen:** Cuando accedas a un espacio con este ícono podrás realizar un examen en línea dentro de plataforma UNICLAnet.

**UNICLA** *C* EDUCACIÓN

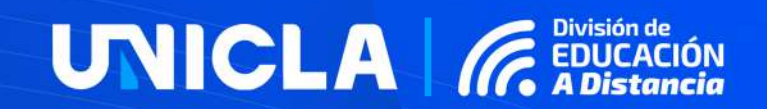

### 3.1ENTREGADE **TAREAS EN UNICLANET**

**unicladistancia**.unicla.edu.mx/

#### 3.1ENTREGADE**TAREASENUNICLANET**

### UNICLA GEN

**1.** Una vez te encuentres dentro del contenidodelamateriaubicael**ícono** correspondiente a la "<mark>Entrega de tarea</mark>", da clic en el título que lo contenga.

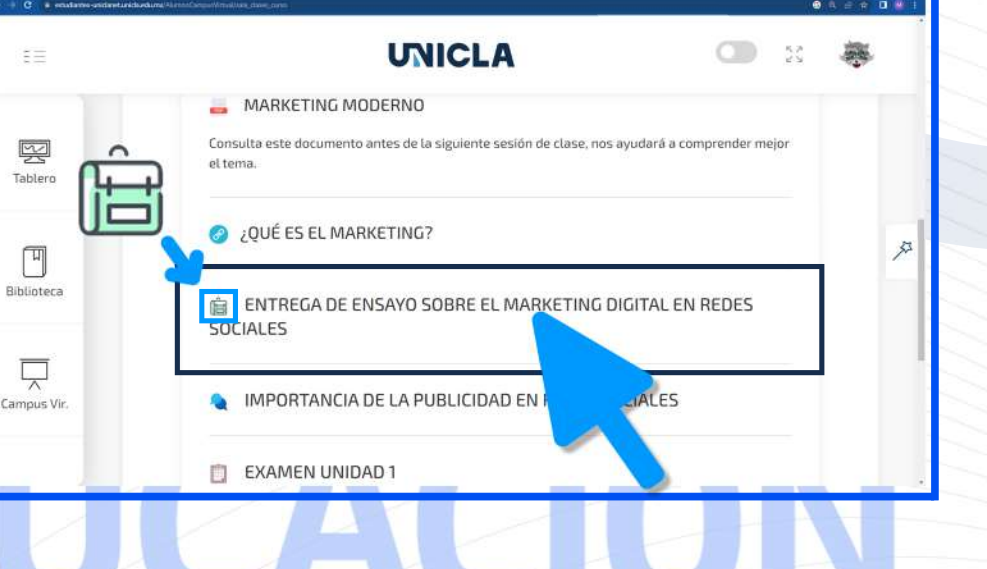

**2.** Cargará la siguiente página, ubica las características, en estas encontrarás el periodo de fechas que tienes para la entrega de la tarea. Una vez tengas el documento almacenado en tu computadora y estés listo(a) para subirlo a plataforma da clic en el botón "**Cargar**".

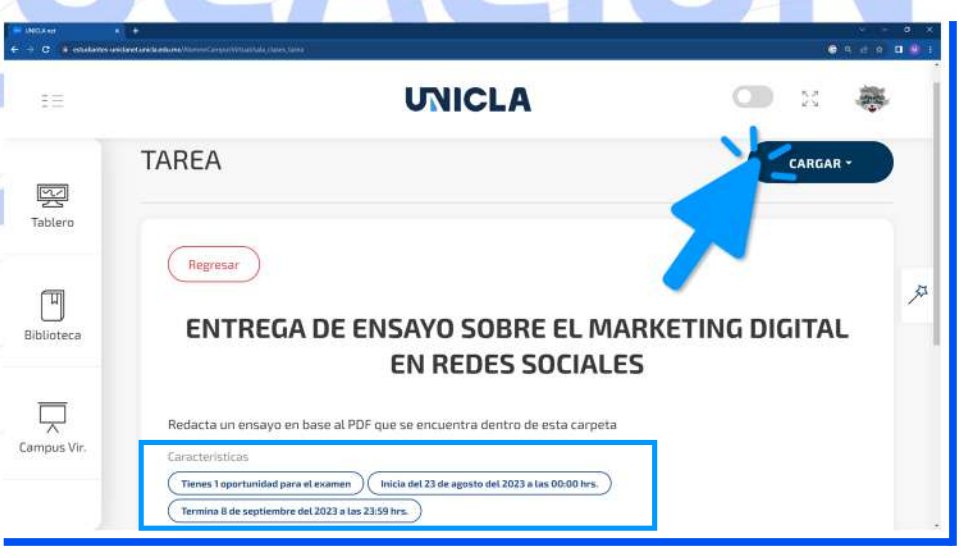

#### 3.1ENTREGADE**TAREASENUNICLANET**

**UNICLA** *G* EDUCACIÓN

**20**

**3.** Se habilitará una pestaña, ubica el botón"**Seleccionararchivo**". **Nota: UNICLAnet solo admite archivos** formato.jpg,.jpeg,.png,.pdf,.doc,.docx, .xls,.xlsx,.ppt,.pptx,.rar,.zip,.tar. Recuerda seguir las indicaciones de tu docente y enviar el formato definido.

4. Se abrirá el explorador de archivos, elige el documento correspondiente a tu tarea(**estedebeestaralmacenadoen tu computadora**), una vez lo ubiques selecciónalo y posterior a ello da clic en elbotón"**Abrir**"delaparteinferior derecha.

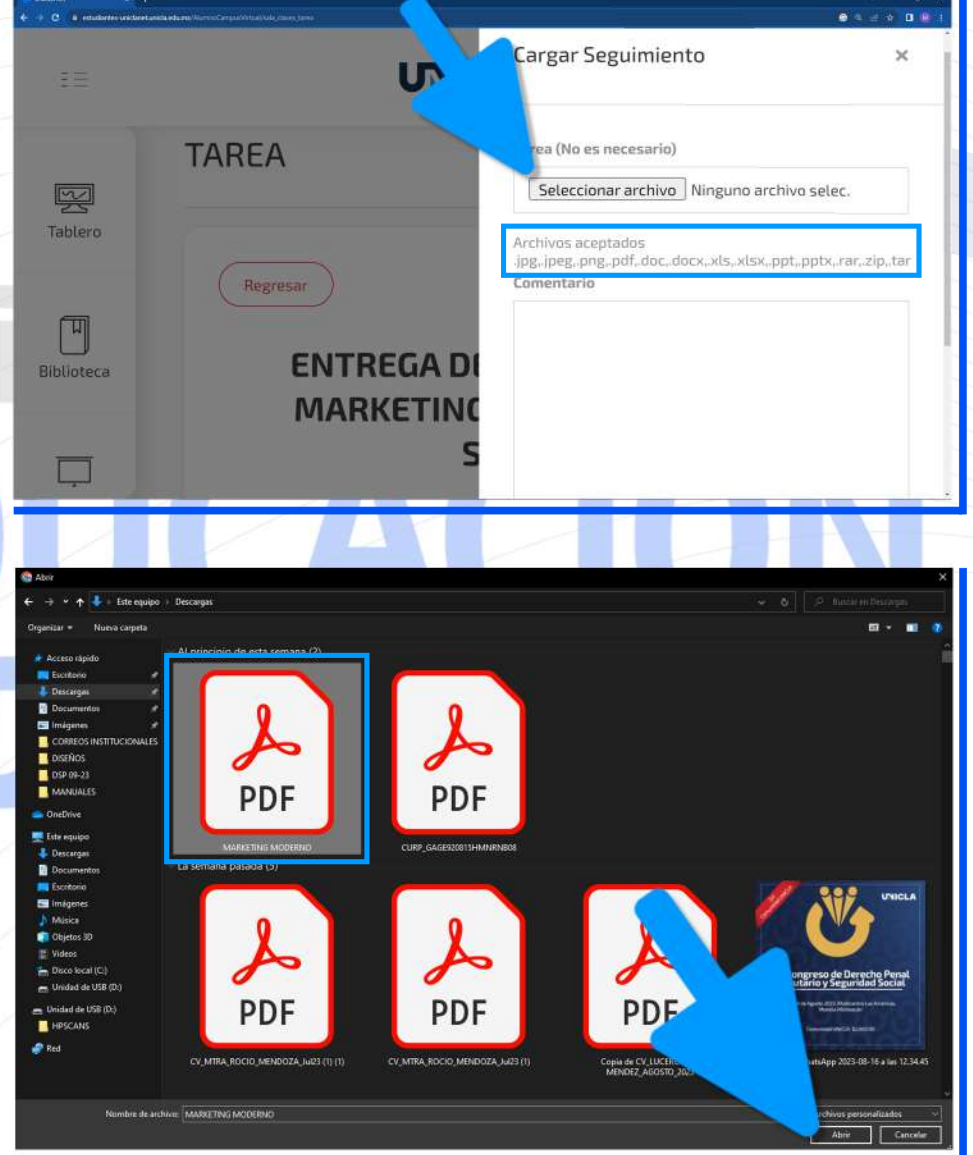

#### 3.1ENTREGADE**TAREASENUNICLANET**

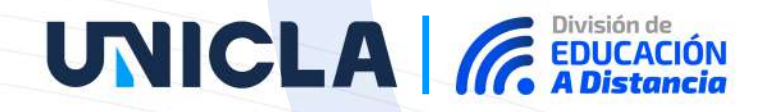

**5.** Corrobora que el nombre del documento corresponda a tu tarea y realiza un comentario para la entrega, una vez estés listo(a) da clic en el botón "**Cargar**"parasubirtutarea.

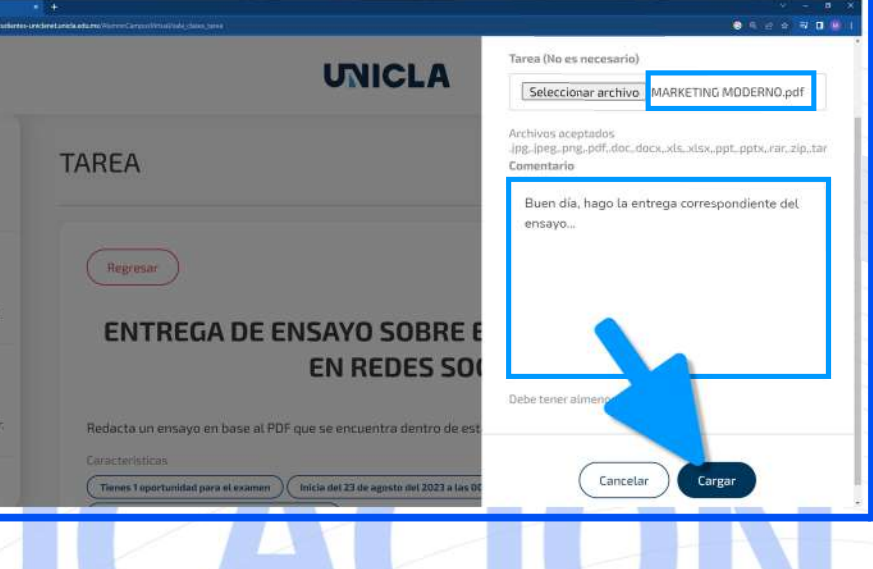

**6.** Listo, tu tarea ha sido cargada en plataforma, los detalles se encuentran en el recuadro azul. Nota: La calificación la podrás visualizar una vez el docente haya revisado y calificado tu tarea.

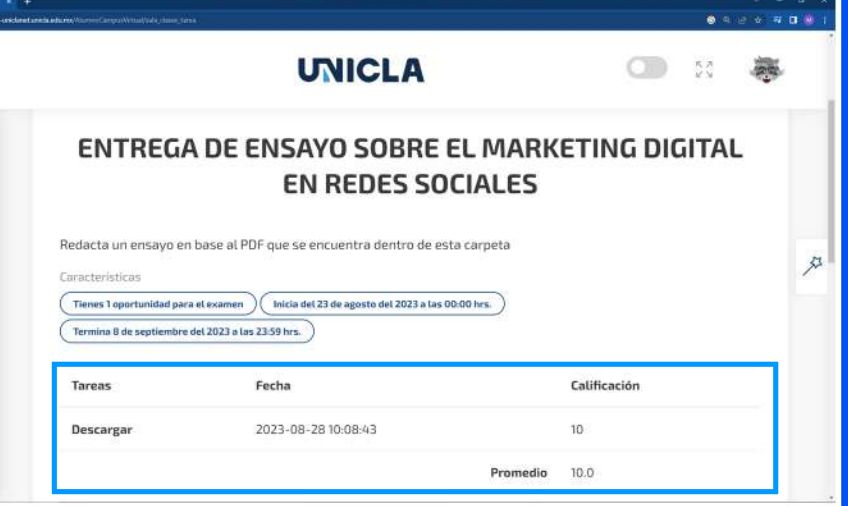

図 Tahlary

 $\sqrt{u}$ **Dibliotor** 

戸

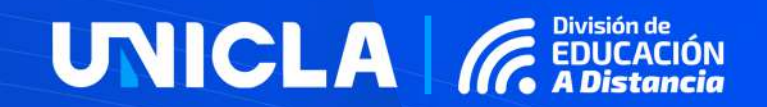

### 3.2 PARTICIPACIÓN EN FORO

unicladistancia.unicla.edu.mx/

#### 3.2 PARTICIPACIÓN EN FORO

### **UNICLA** *C* EDUCACIÓN

1. Una vez te encuentres dentro del contenido de la materia ubica el **ícono** correspondiente al "Foro", da clic en el título que lo contenga.

**UNICLA** el tema 孯 Tablero ¿QUÉ ES EL MARKETING? ENTREGA DE ENSAYO SOBRE EL MARKETING DIGITAL EN REDES **SOCIALES Oinlinton** IMPORTANCIA DE LA PUBLICIDAD EN REDES SOCIALES 딨 Campus Vir EXAMEN UNIDAD 自

2. Cargará la siguiente página, ubica las características, en estas encontrarás el periodo de fechas que tienes para participar en el foro. Una vez estés listo(a) para realizar y subir tu comentario da clic en el botón "Comentar".

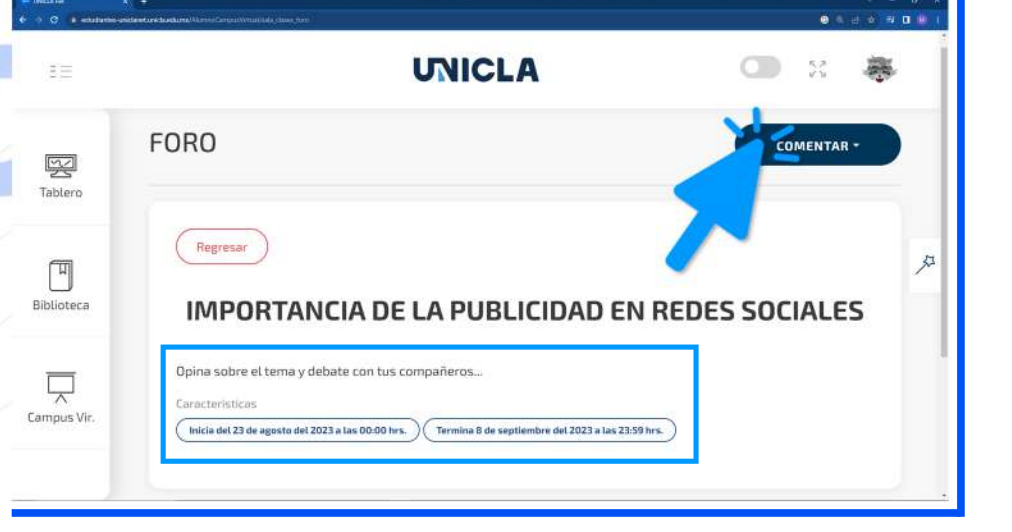

#### 3.2 PARTICIPACIÓN EN FORO

### **UNICLA** *GEDUCACIÓN*

3. Se habilitará una nueva pestaña, ubica el espacio "Comentario" y escribe en el recuadro tu opinión, una vez estés listo(a) da clic en el botón "Comentar"

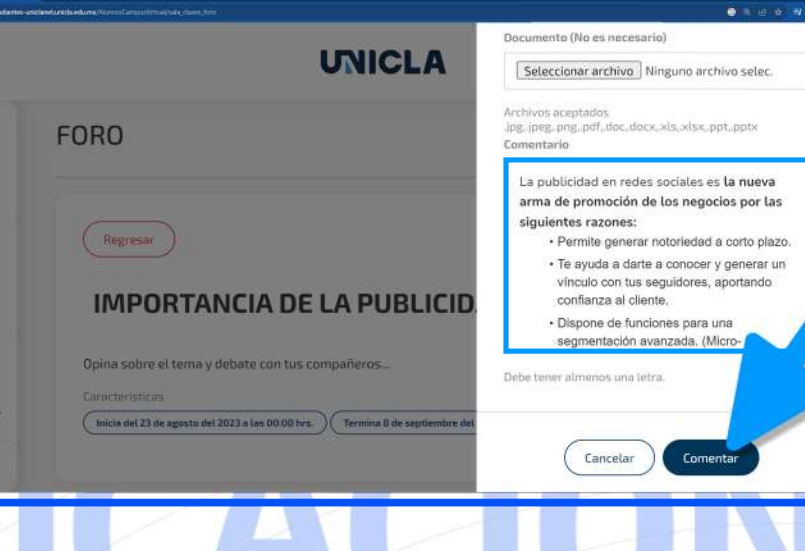

堅

Tabler

 $\Box$ **Bibliote** 

哭

Tablero

Ħ

**Riblioter** 

 $\overline{\phantom{1}}$ Campus Vir

4. Listo, tu participación en el Foro ha sido realizada.

**UNICLA** MARTHA ISABEL 2023-08-28 10:49:19 La publicidad en redes sociales es la nueva arma de promoción de los negocios por las siguientes razones · Permite generar notoriedad a corto plazo · Te ayuda a darte a conocer y generar un vínculo con tus seguidores, aportando confianza al cliente · Dispone de funciones para una segmentación avanzada. (Micro-segmentación · Ayuda a potenciar el branding de los negocios · Ofrece más capacidad de medición lo que redunda en mejora y optimización de costes. · Al tratarse de un medio relativamente nuevo y estar más integrado en los formatos orgánicos de las plataformas sociales, sigue siendo más tolerado por la audiencia lo que aumenta la retención e interacción con los anuncios  $\oslash$  0 Comentarios

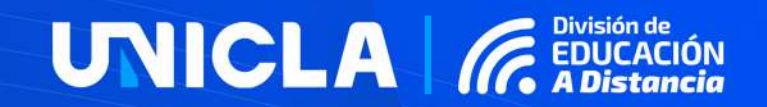

### 3.3REALIZAUN **EXAMEN EN UNICLANET**

**unicladistancia**.unicla.edu.mx/

#### **3.3 REALIZA UN EXAMEN EN UNICLANET**

### UNICLA GEN

**1.** Una vez te encuentres dentro del contenidodelamateriaubicael**ícono** correspondiente al "<mark>Examen</mark>", da clic en el título que lo contenga.

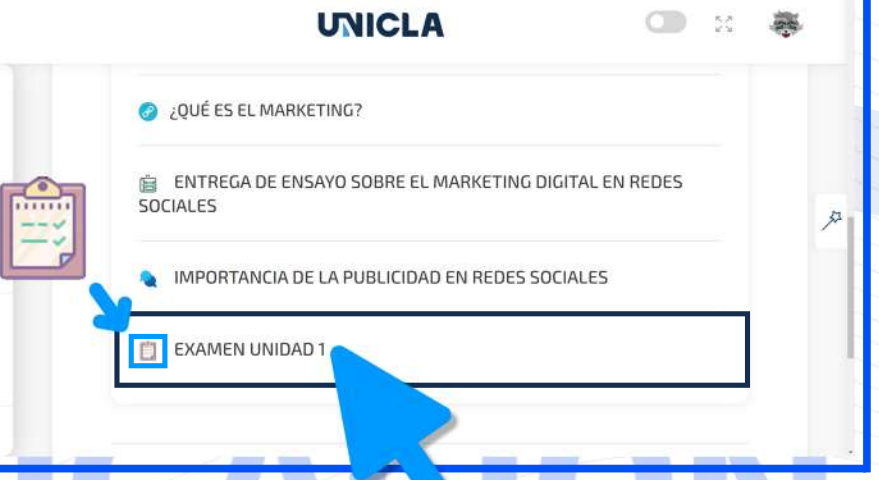

 $\begin{tabular}{|c|c|} \hline \quad \quad & \quad \quad & \quad \quad \\ \hline \quad \quad & \quad \quad & \quad \quad \\ \hline \end{tabular}$ 

孯 Table

 $\sqrt{u}$ Rihlint

**2.** Cargará la siguiente página, ubica las características, en estas encontrarás el **periododefechas**,**tiempolímite**y número de oportunidades para responderlo. Una vez estés listo(a) para realizar el examen da clic en el botón "**Realizarexamen**".

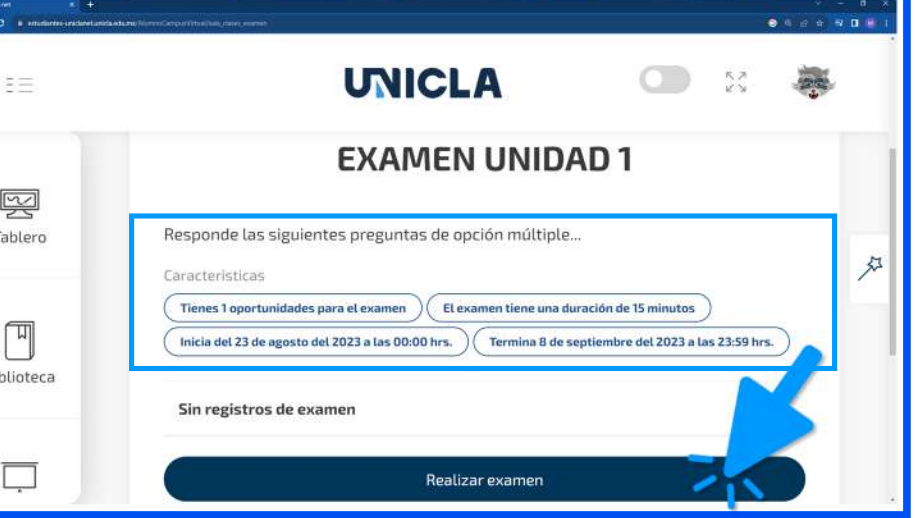

#### **3.3 REALIZA UN EXAMEN EN UNICLANET**

UNICLA **GED** 

3. Empezará a correr el tiempo que tienes para responder el examen, para contestarlo ubica las preguntas, si estas son de opción múltiple al dar cli en "Seleciona una opción" y elige la opción que consideres corecta. Repite el procedimiento con todas las preguntas.

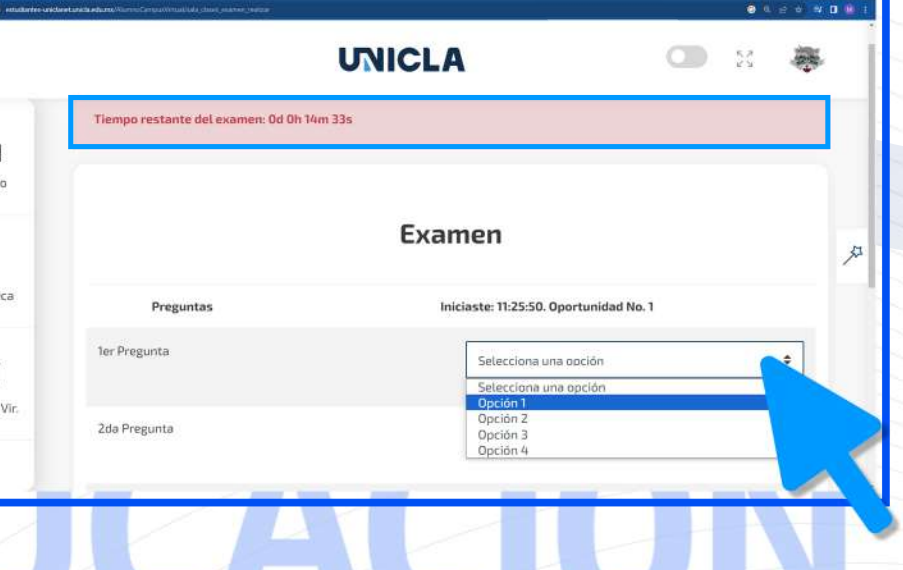

4. Una vez hayas respondido todas las preguntas corrobora tus respuestas, si estás listo(a) para la entrega da clic en el botón "Terminar".

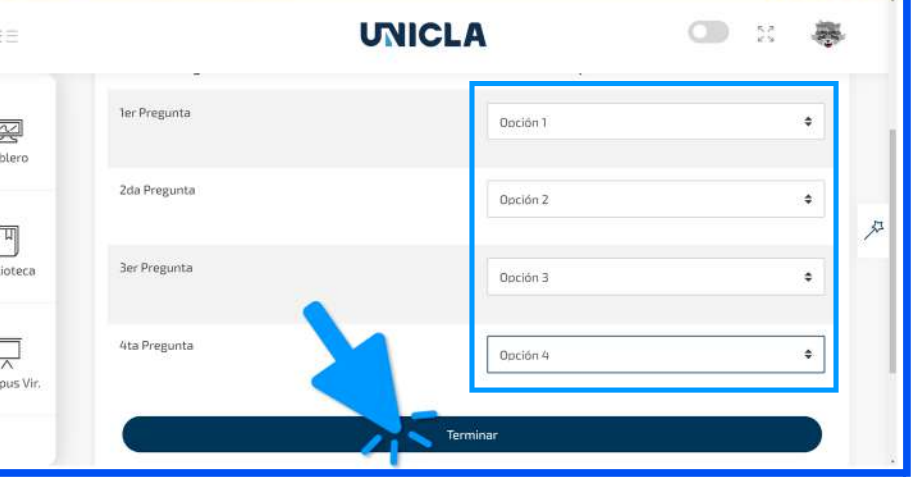

#### **3.3 REALIZA UN EXAMEN EN UNICLANET**

**UNICLA GEDUCA** 

5. Cargará la siguiente página, aquí encontrarás los detalles de tu examen. Nota: En caso de que todas las preguntas hayan sido de opción múltiple podrás visualizar tu calificación al instante. Si dentro se encontraba al menos una pregunta de tipo abierta tendrás que esperar a que el docente lo evalúe.

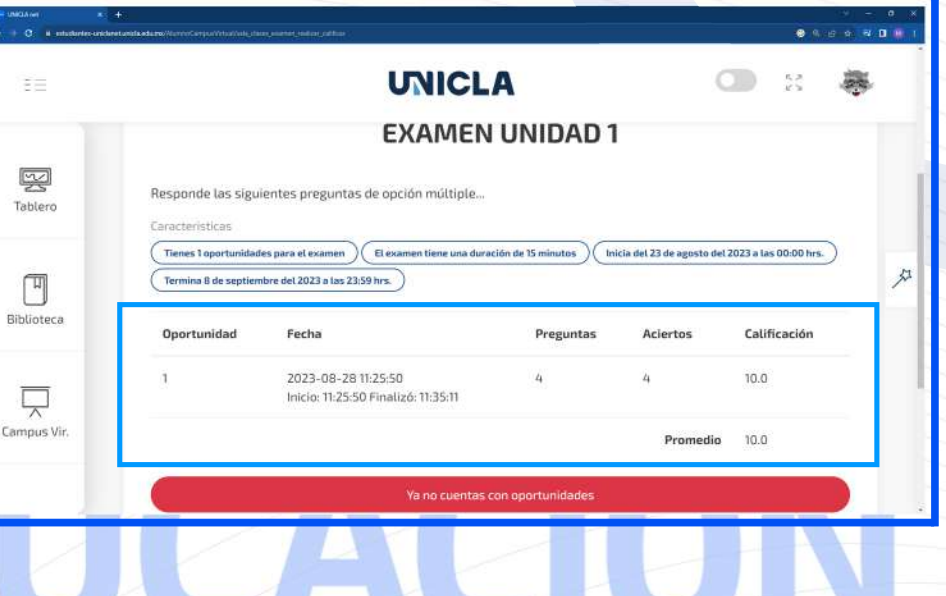

iancia

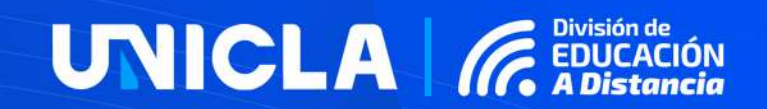

### 4.CARGADE **DOCUMENTACIÓN DIGITAL**

**unicladistancia**.unicla.edu.mx/

### 4. CARGA DE DOCUMENTACIÓN DIGITAL

### **UNICLA** *GEDUCACIÓN*

1. En la página de inicio de plataforma ubica en menú lateral que se encuentra en el costado izquierdo.

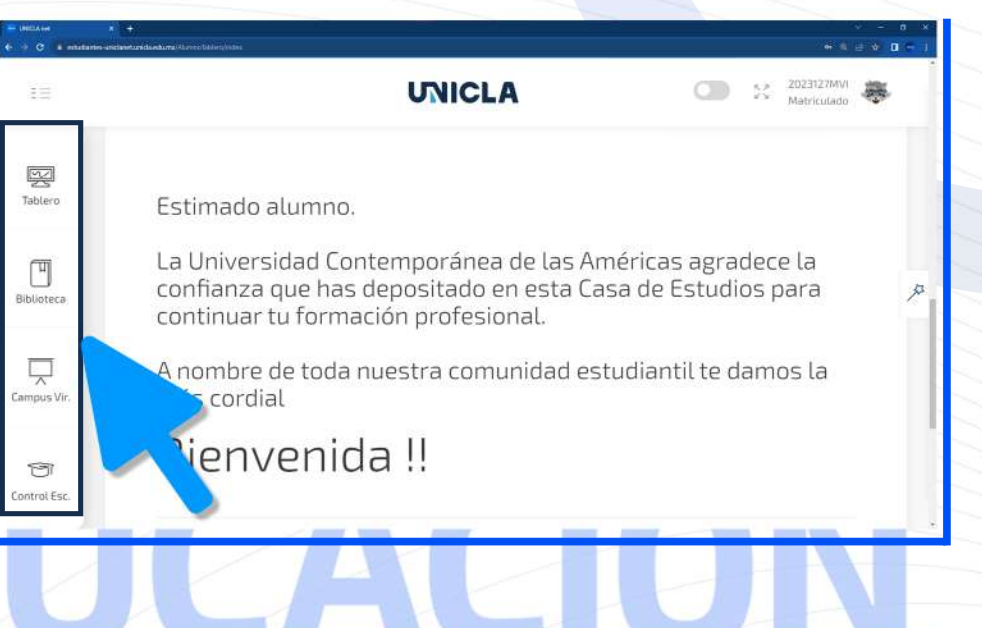

2. En el menú selecciona la opción "Control Escolar", se habilitará una pestaña a un costado con distintas opciones, elige la opción "Documentación".

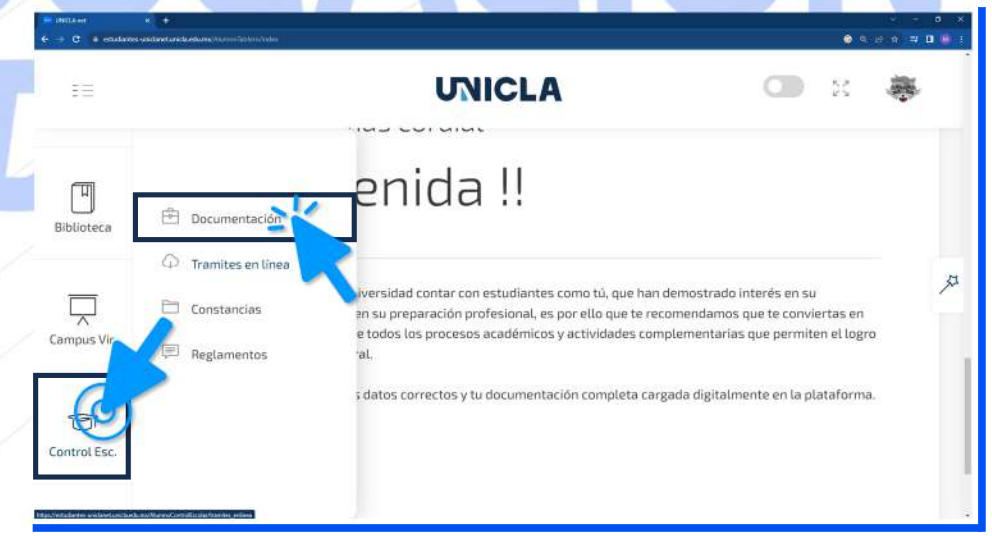

#### 4. CARGA DE DOCUMENTACIÓN DIGITAL

### **UNICLA** *GEDUCACIÓN*

芬

**3.** Una vez te encuentres dentro de esta página ubica la palabra "Digital" y da clic en ella.

4. Para comenzar a realizar el proceso debes tener almacenados los escaner de tus documentos originales en tu computadora en formato PDF. Una vez estés listo(a) podrás visualizar que existe un espacio diferente para cada documento en específico Biblioteca en este caso cargaremos el "Acta de nacimiento", da clic en el botón "Seleccionar Campus Vi archivo"

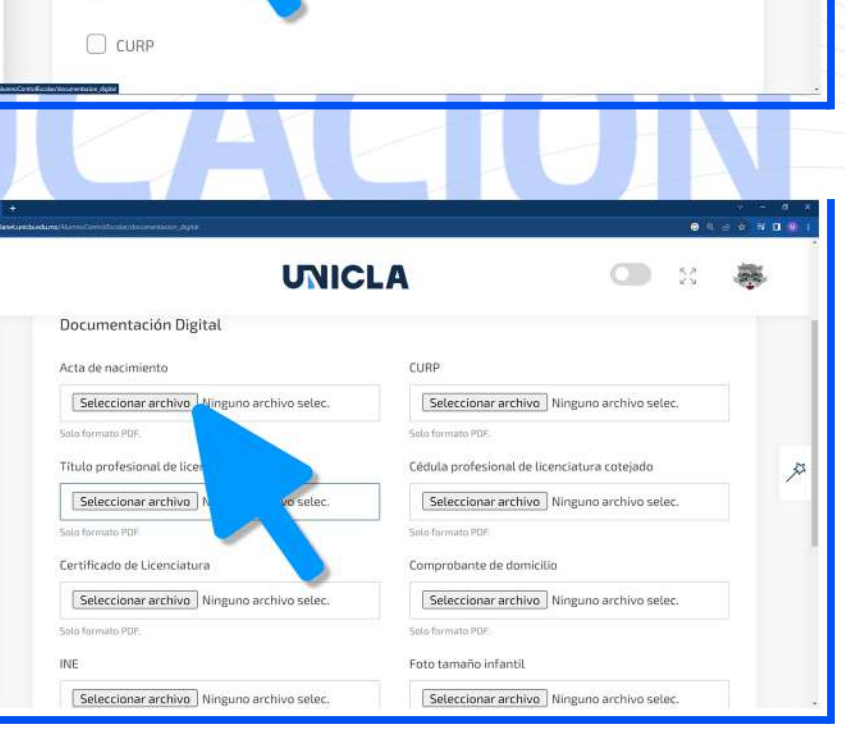

**UNICLA** 

Documentación

Física | Digital

**Document** 

 $\Box$  Acta de na

↳

Campus Vir.

T

Control Esc.

r

孯

凹

 $\Box$ 

#### 4. CARGA DE **DOCUMENTACIÓN DIGITAL**

5. Abrirá el explorador de archivos de tu computadora, ubica el documento que cargarás, selecciónalo y da clic en el botón "<mark>Abrir</mark>" que se encuentra en la parte inferior derecha.

4. Repite el proceso para cada documento, una vez lo realices corrobora que hayas cargado cada uno de ellos en el espacio corespondiente. Cuando estés listo(a) da clic en el botón "Cargar".

Nota: Subir tu documentación digital es obligatorio, sin embargo esto no excluye la *documentación física*, por lo que también debes enviarla al plantel por medio de paquetería o llevarla personalmente.

 $\frac{$ **unicladistancia**.unicla.edu.mx/

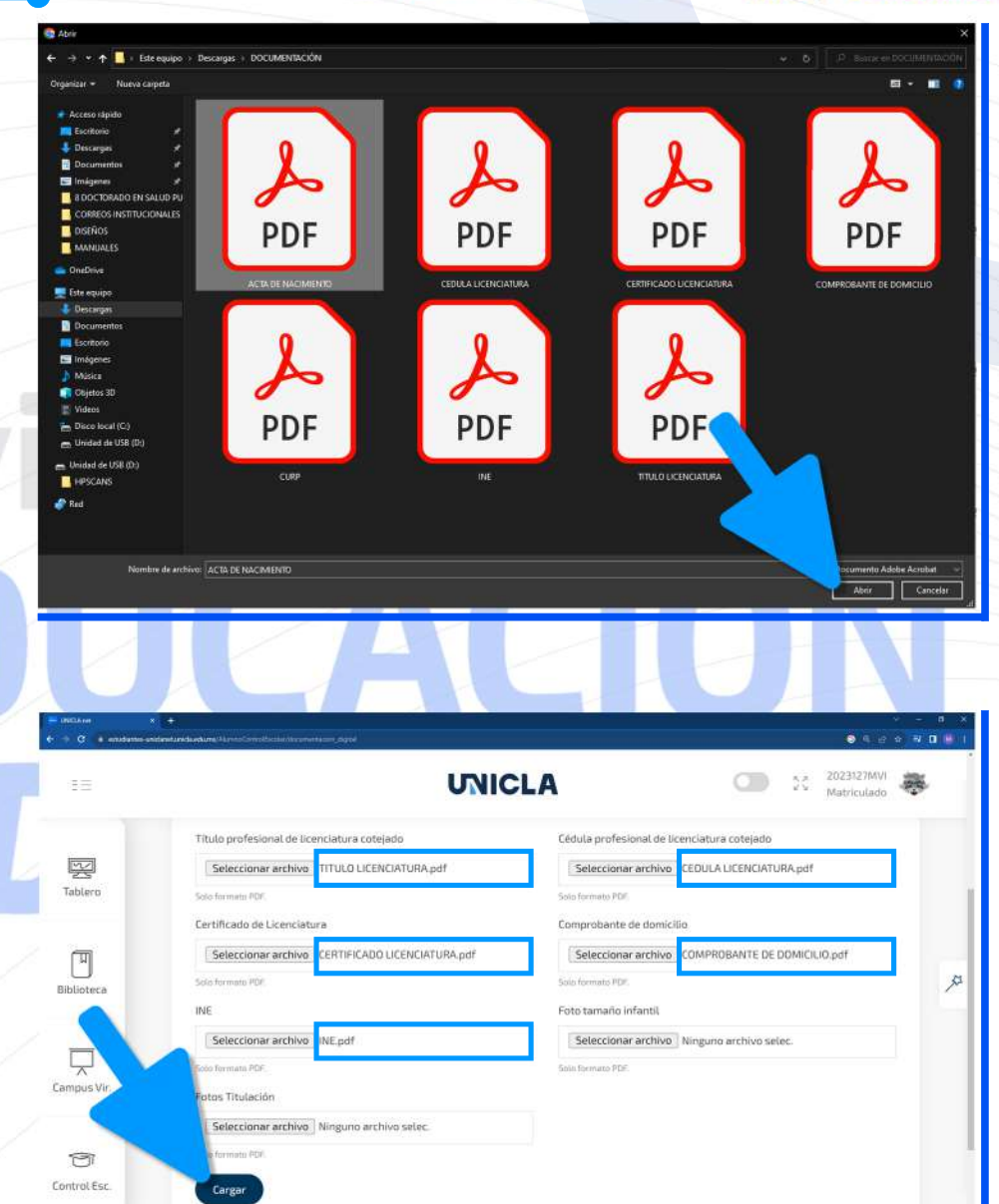

### **UNICLA** *C. EDUCACIÓN*

**3**

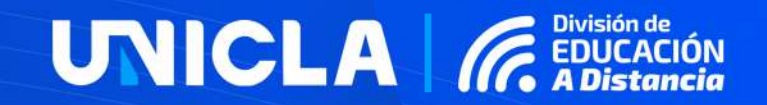

### 5. CALIFICACIONES DE **CUATRIMESTRE EN CURSO**

**unicladistancia**.unicla.edu.mx/

#### 5.CALIFICACIONESDE**CUATRIMESTREENCURSO**

**1.** Para visualizar calificaciones de las asignaturas que concluiste del cuatrimestre en curso, ubica el menú y selecciona la opción "**Control Escolar**", se habilitará una pestaña a un costado con distintas opciones, elige la opción "**Cursando**".

2. Cargará la siguiente página con las asignaturas correspondientes al cuatrimestre que estás cursando, cuando alguna de ellas haya concluido podrásvisualizarla**calificación asignada**.

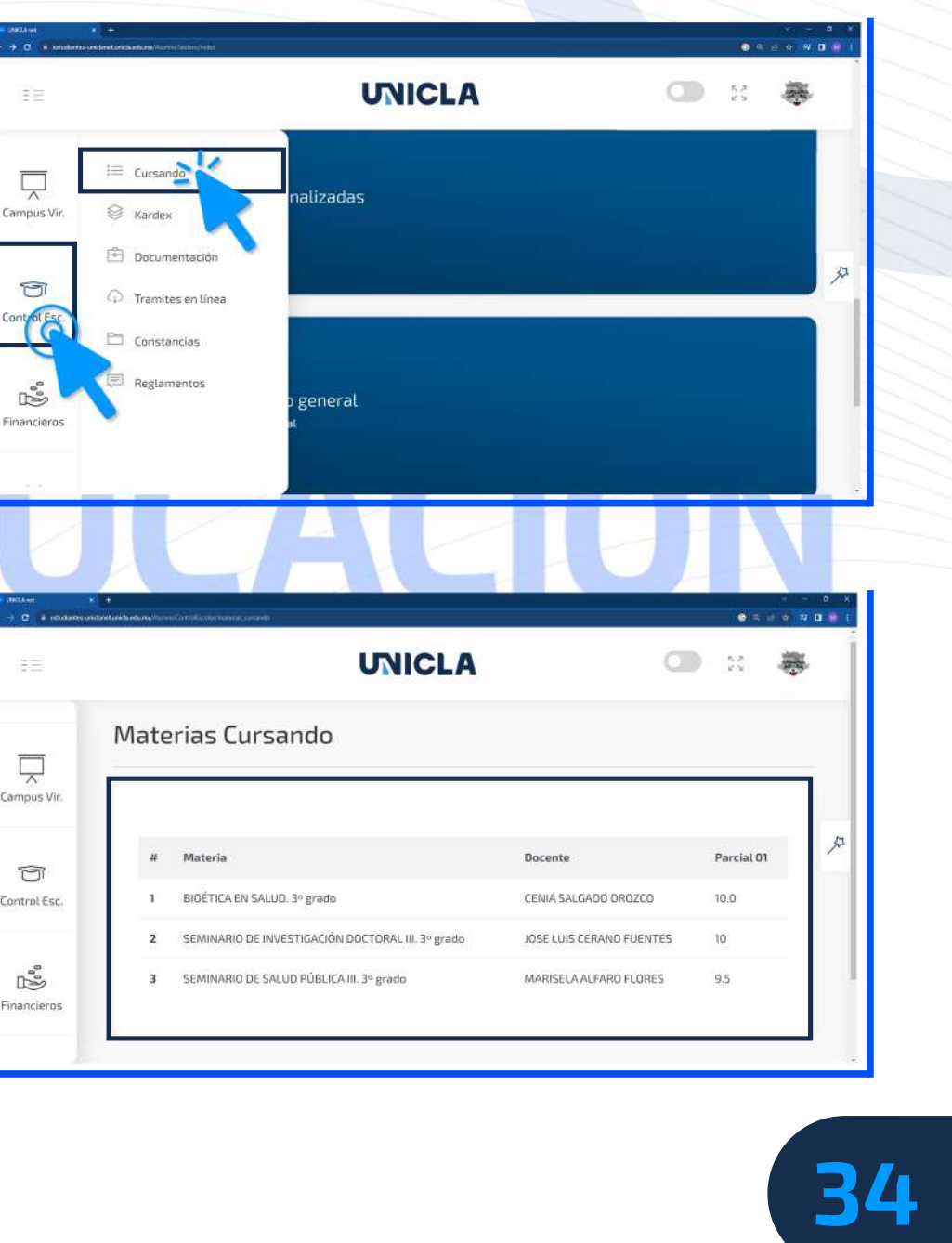

### UNICLA GEN

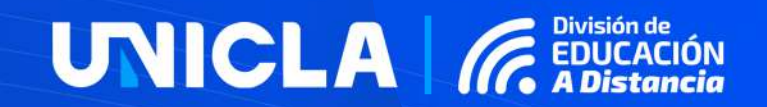

### 6.CALIFICACIONESDE **CUATRIMESTRECONCLUIDOS**

**unicladistancia**.unicla.edu.mx/

#### 5.CALIFICACIONESDE**CUATRIMESTREANTERIORES**

**UNICLA** GEDUC

**1.** Para visualizar calificaciones de cuatrimestres concluidos, ubica el menú y selecciona la opción "**Control Escolar**", <sub>r</sub> se habilitará una pestaña a un costado con distintas opciones, elige la opción "**Kardex**".

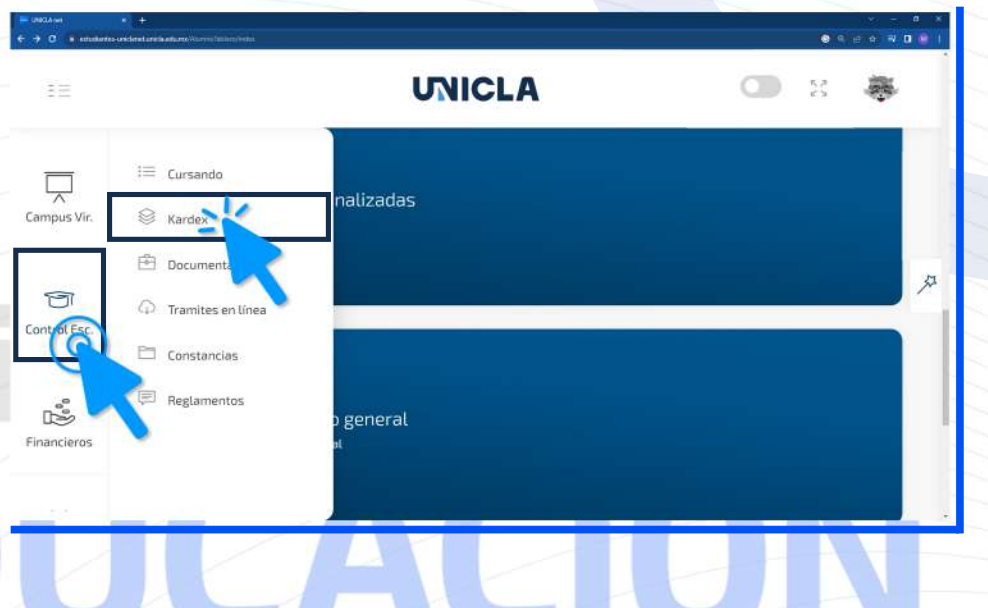

**2.** Cargará el historial académico de los cuatrimestres que has concluido, dentro de ellos se encuentran las asignaturas con su respectiva calificación. Si requieres descargar un reporte de tus calificaciones por cuatrimestre, ubica el periodo y daclicenelbotón**PDF**paravisualizarlo y/odescargarlo.

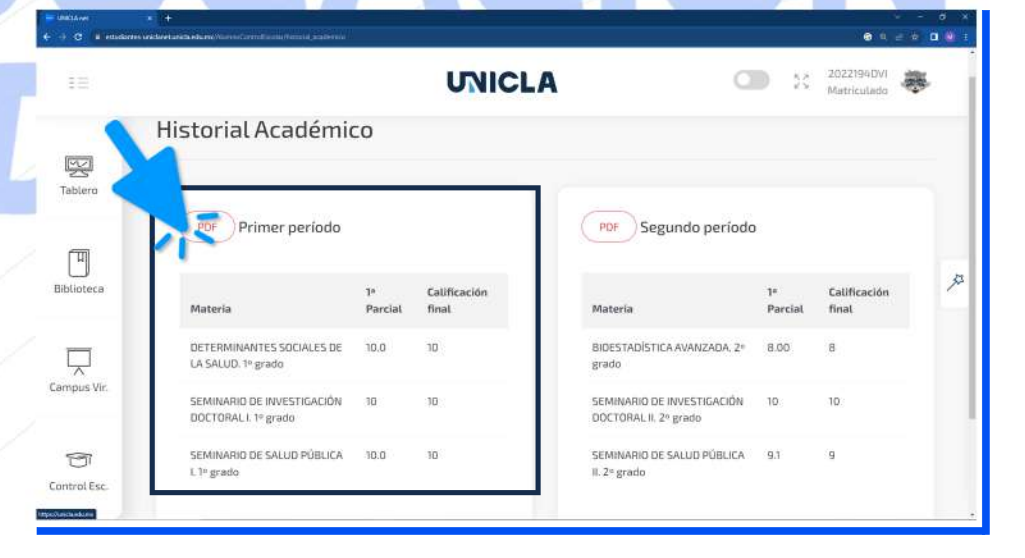

#### 5. CALIFICACIONES DE CUATRIMESTRE ANTERIORES

### **UNICLA** *GEDUCACIÓN*

3. El reporte se abrirá en una nueva pestaña, si requieres descargarlo ubica el símbolo de descarga que se ubica en la parte superior derecha y listo, lo tendrás almacenado en tu computadora.

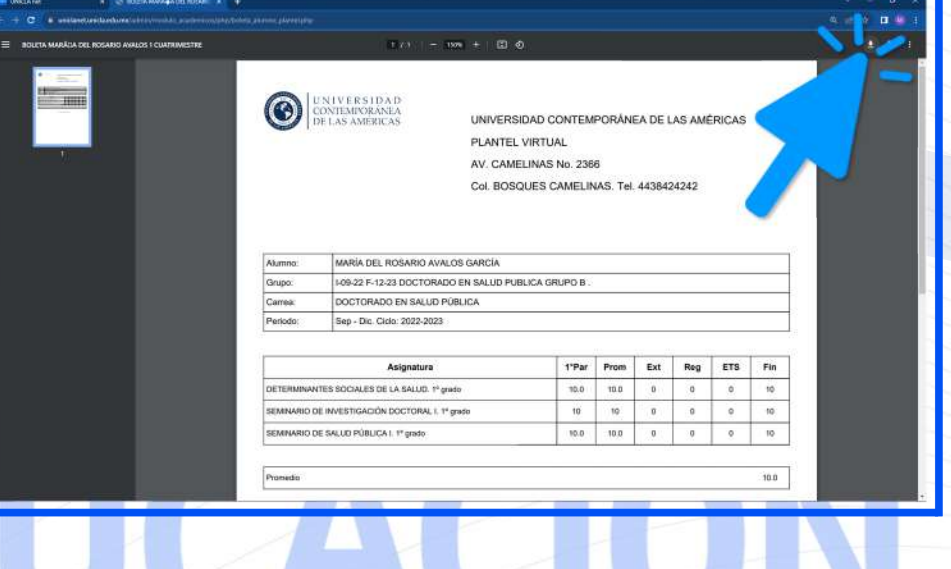

# istancia

# UNICLA | *IG* EDUCACIÓN

### ELABORÓ:

**I.T.I. MARTÍN CUIRÍS VILLASEÑOR** COORDINADOR DE SOPORTE TÉCNICO DIVISIÓN DE EDUCACIÓN A DISTANCIA

**unicladistancia**.unicla.edu.mx/